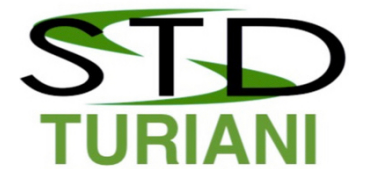

Saudações,

Conforme comunicamos, em nosso novo site, teremos áreas exclusivas para nossos clientes, com o máximo possível de legislação relacionada com o transporte de produtos perigosos, ferramentas de pesquisa de produtos com detalhamentos sobre as informações técnicas e equipamentos obrigatórios e ainda um check list eletrônico, com acesso mediante contratação por uso.

Assim, você está recebendo um login e senha, que devem ser alteradas, no momento da primeira utilização.

Uma vez logado no site, não será necessário se logar novamente para acessar outras páginas ou links. Portanto, sempre que visitar o site da STD, sugerimos que primeiro entre com seu login e senha, para depois iniciar a navegação. Caso isto não seja feito, ao acessar uma página ou link privado, será redirecionado para a área de login, e depois terá que voltar para a página ou link que tentou acessar.

O exemplo de login e senha para o primeiro acesso, encontra-se no 3º passo, pois será necessário trocar a senha.

1o passo: Acesse ao site https://stdturiani.com.br

Você encontrará um botão verde, na parte superior direita.

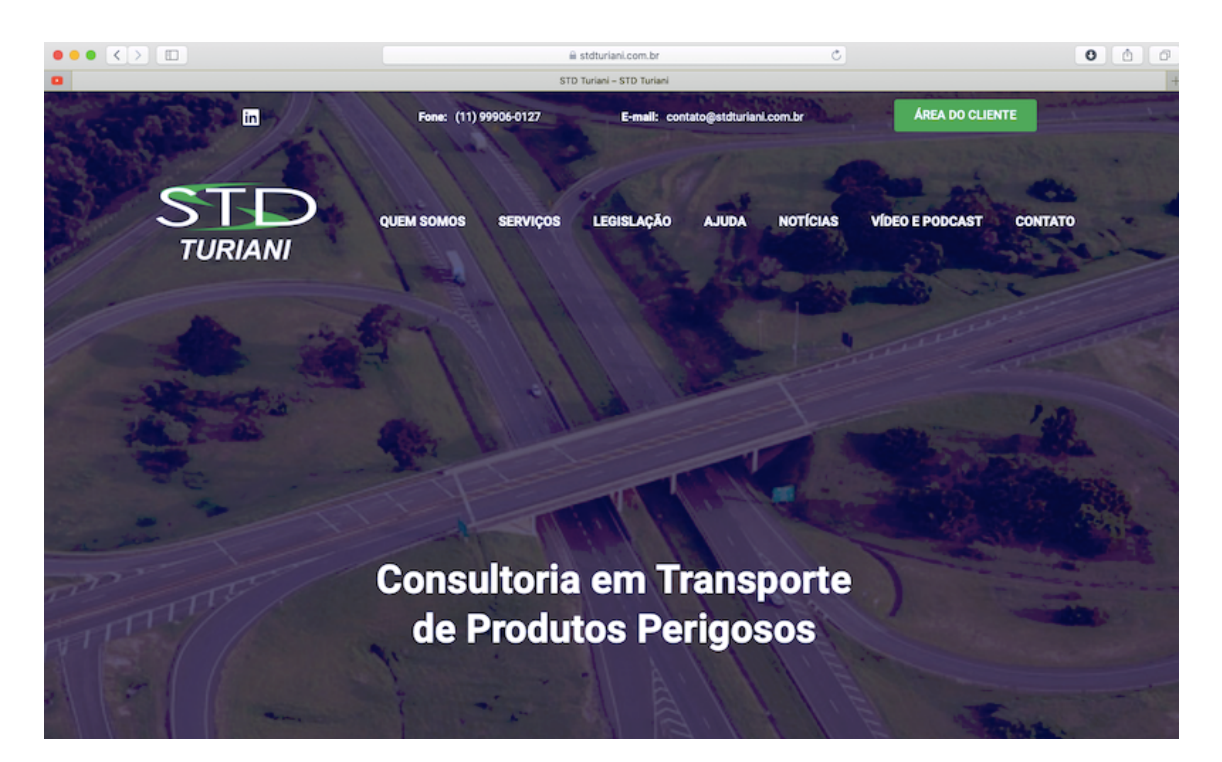

Ou poderá usar este link: https://stdturiani.com.br/entrar/

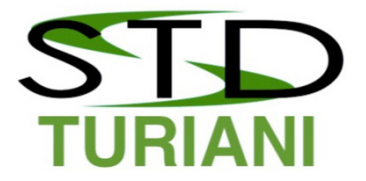

2º passo: Clique neste botão para ser redirecionado à página de login e senha.

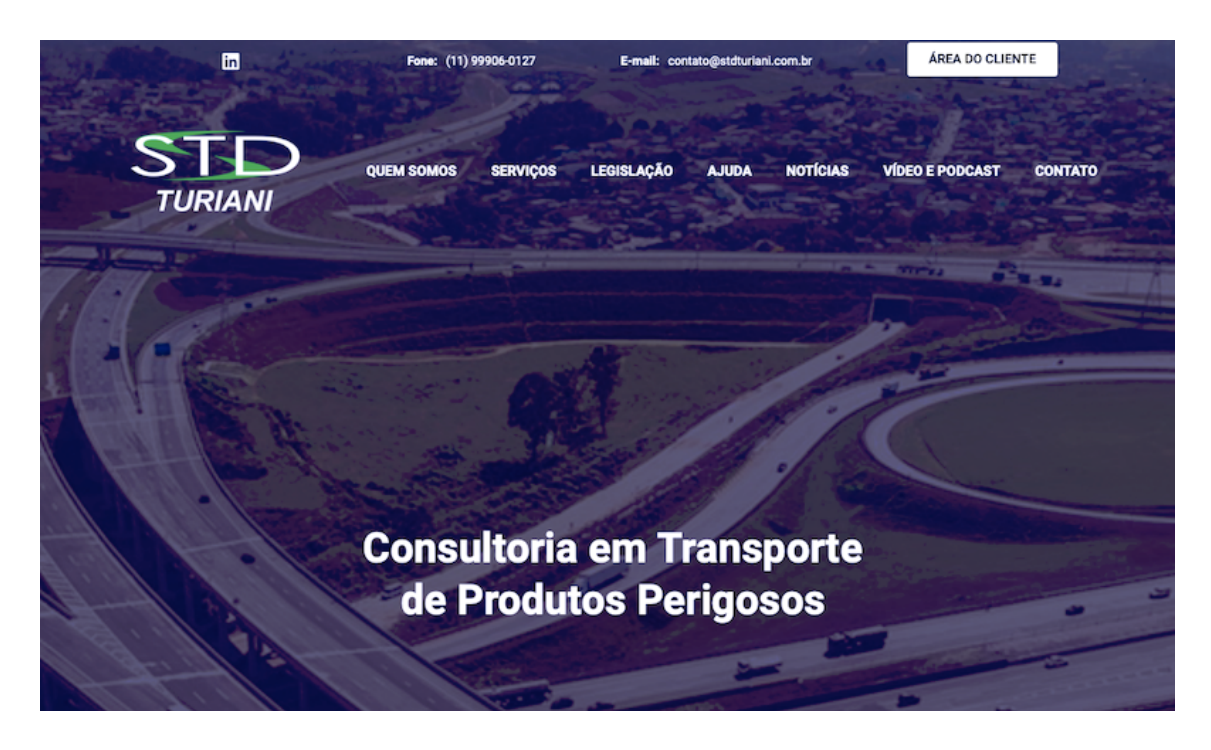

3º passo: digite o login e senha abaixo, respeitando as letras maiúsculas e minúsculas:

Login: seunome@suaempresa.com.br Senha: "sua senha enviada por e-mail"

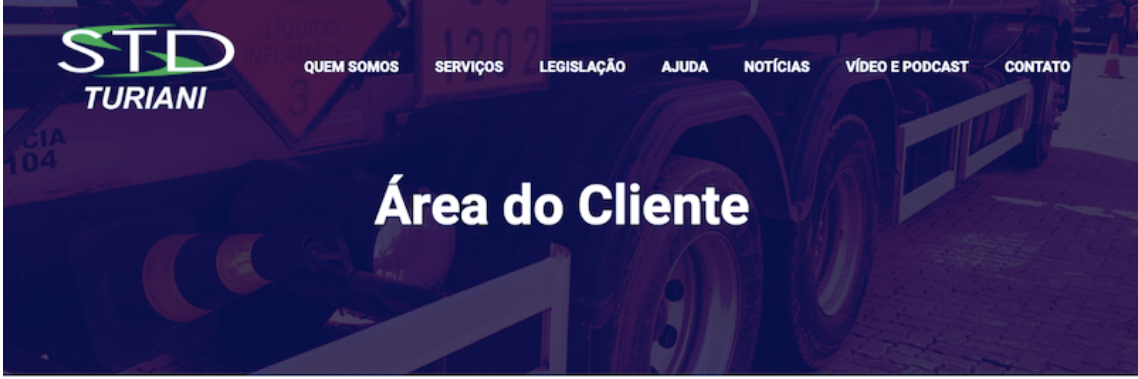

## Área exclusiva para os clientes da STD TURIANI CONSULTORIA

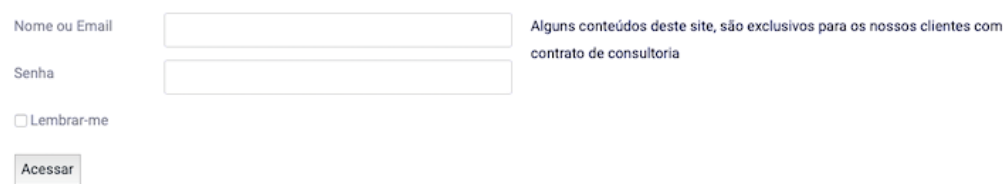

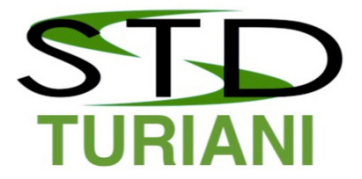

4º passo: apague a área com os pontinhos, para poder digitar a sua nova senha. O sistema irá exigir uma senha "forte".

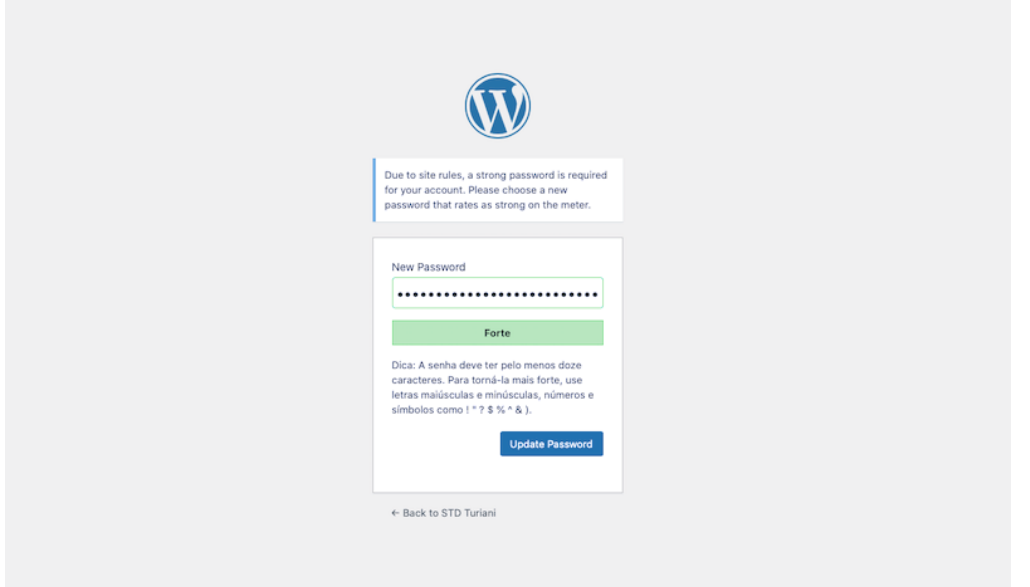

5º passo: digitar uma nova senha.

Sugerimos começar com letra maiúscula, incluir um número e outra palavra ou sequência de letras a sua escolha, pois assim o sistema do Wordpress entenderá como "média ou forte" e permitirá avançar

Anote esta senha, pois nem mesmo nós teremos acesso. Em caso de esquecimento será necessário solicitar nova senha.

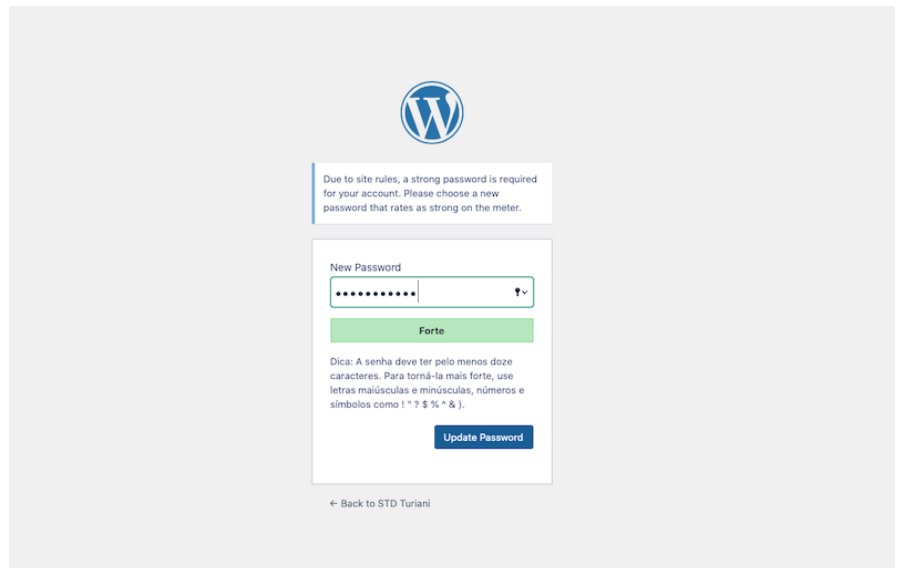

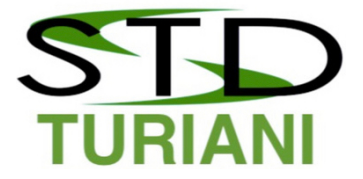

6º passo. Você será redirecionado para esta página abaixo e na parte superior, será sempre exibida uma faixa preta, com o Painel de gerenciamento de seu perfil no lado esquerdo e seu nome e link para sair, no lado direito.

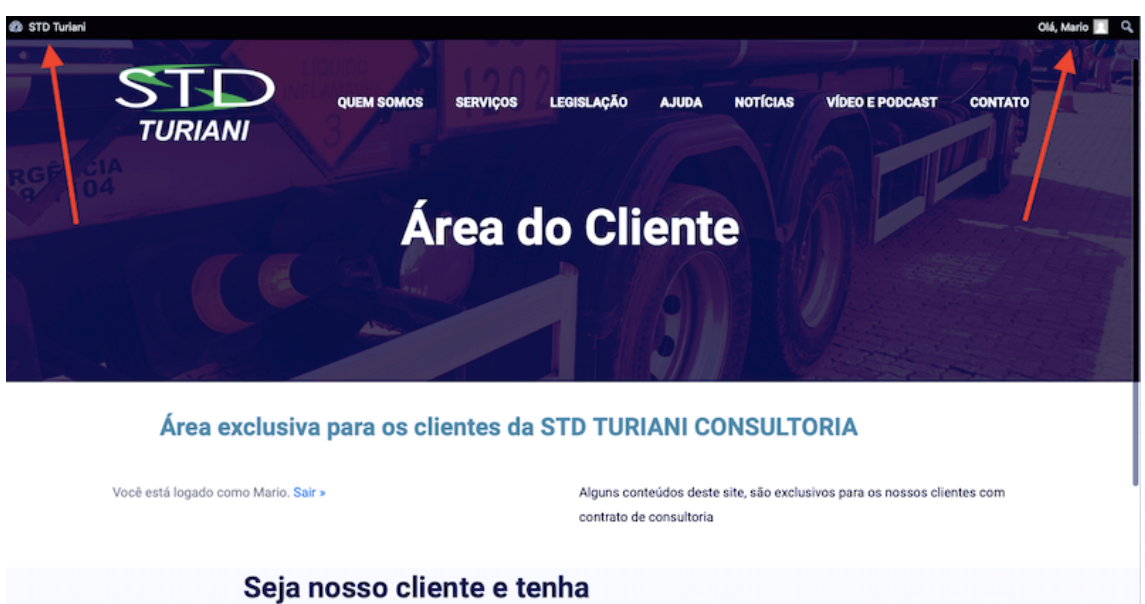

annan a taile a naiscéile.

Final: Pronto

Navegue pelo site à vontade, e terá acesso a todo o conteúdo exclusivo para os clientes da STD TURIANI

Acessando ao seu perfil, na parte superior esquerda, é possível editar alguns dados, inclusive trocar de e-mail.

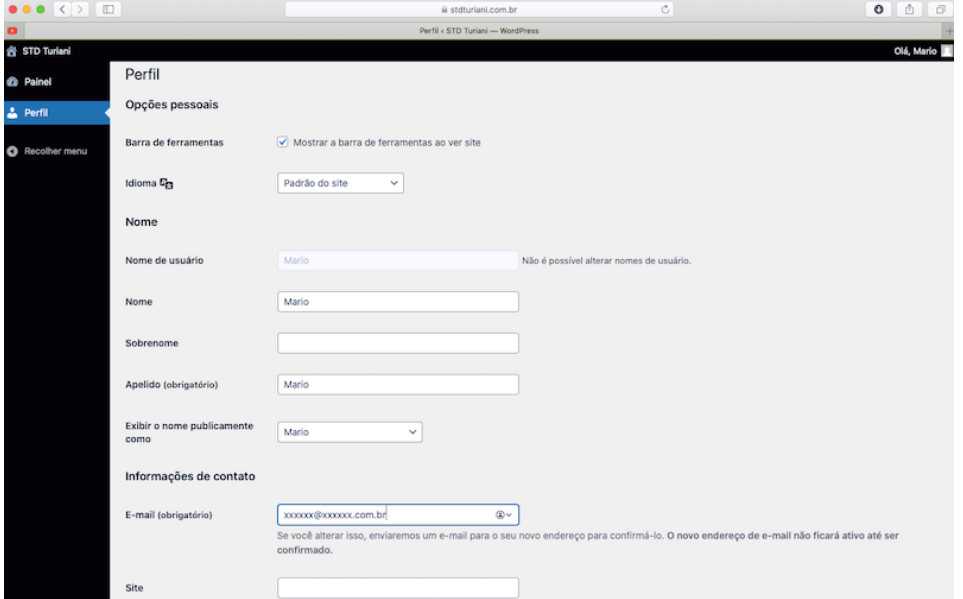

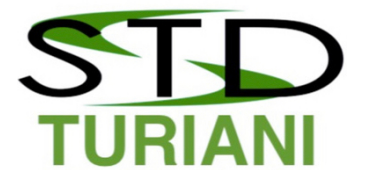

Para sair, basta a qualquer momento clicar sobre seu nome no lado superior direito e depois em SAIR

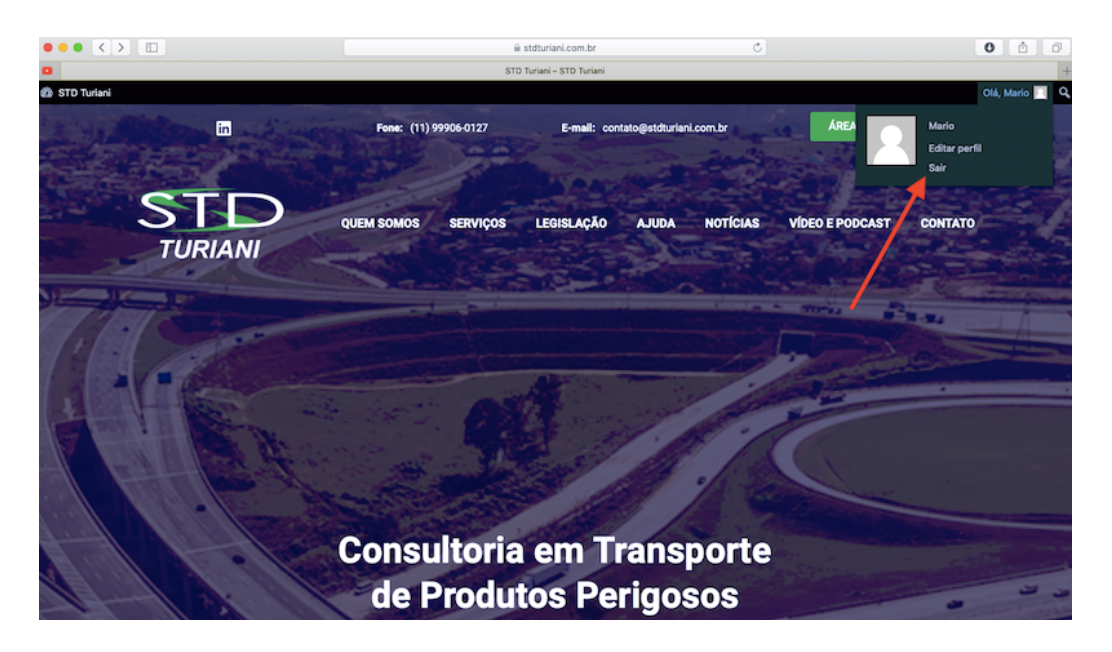

Em caso de ESQUECIMENTO DE SENHA

Digite o seu e-mail e qualquer senha, para acessar a mensagem de erro abaixo

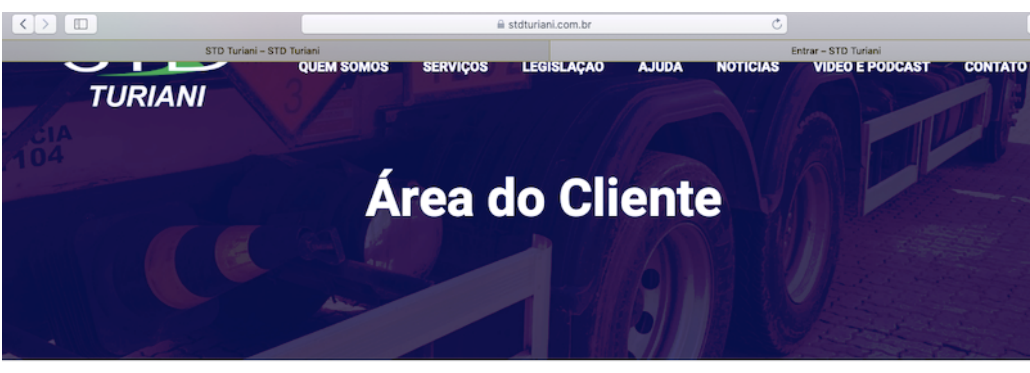

Clique em "Perdeu sua senha?"

Área exclusiva para os clientes da STD TURIANI CONSULTORIA

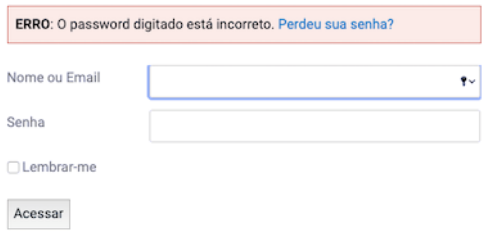

Alguns conteúdos deste site, são exclusivos para os nossos clientes com contrato de consultoria

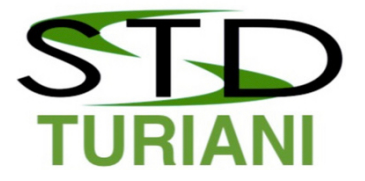

Digite o seu e-mail cadastrado no sistema e clique em "Obter nova senha"

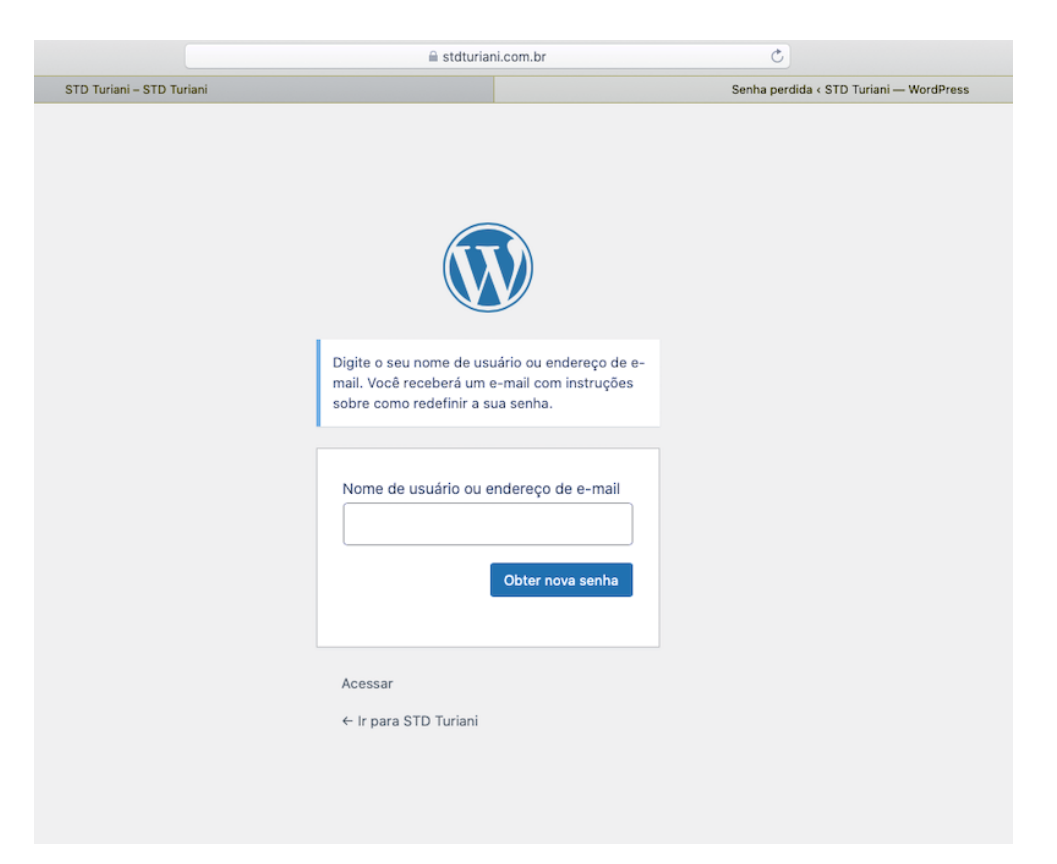

Verifique a mensagem que receberá em sua caixa de entrada, com o remetente WordPress e título da mensagem [STD TURIANI] Redefinição de senha.

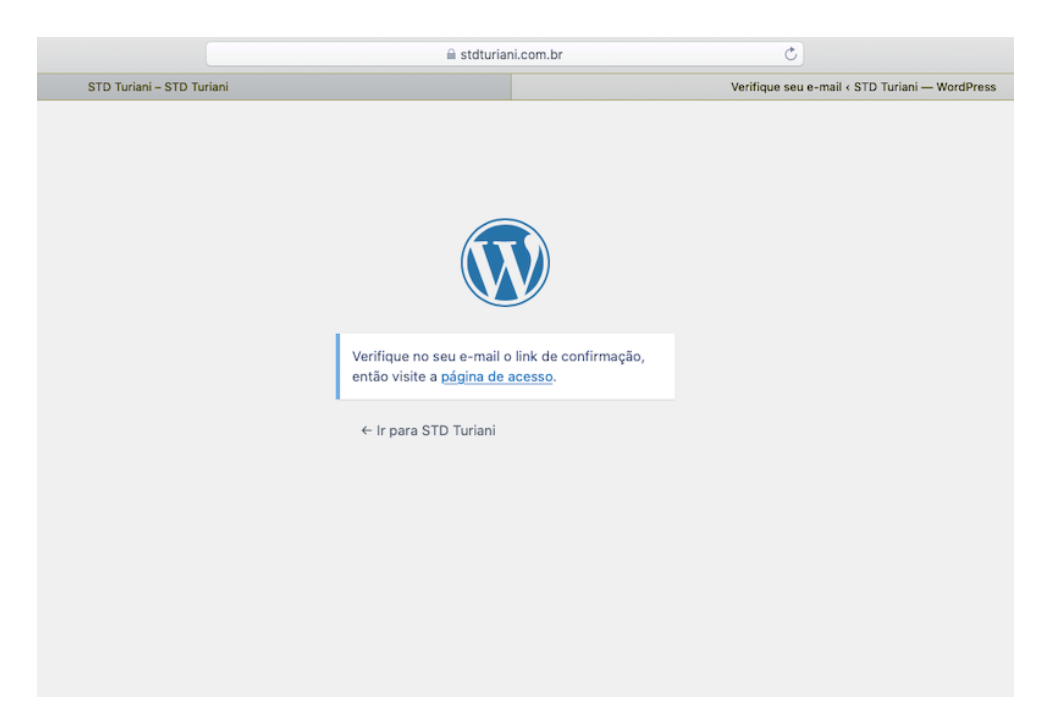

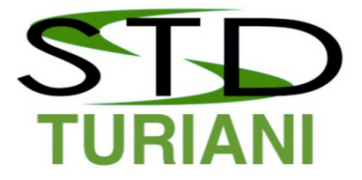

Pronto, com o link enviado por e-mail será possível redefinir sua nova senha.

Caso outros colaboradores da empresa necessitem ter acesso ao sistema, pedimos que solicitem, indicando o Nome completo e e-mail para cadastro.

Se durante a navegação for identificado algum link que não esteja direcionado para a página correta, ou apresente o ERRO 404, pedimos que entre em contato.

Aproveitem e conheçam o novo site.

O blog terá notícias abertas e também exclusivas para nossos clientes, as mesmas que enviaremos por e-mail, facilitando a pesquisa pela ferramenta de busca na home page.

Mas não se esqueça, sempre faça o login antes de começar a navegar, para a sua comodidade.

Estaremos sempre a sua disposição.

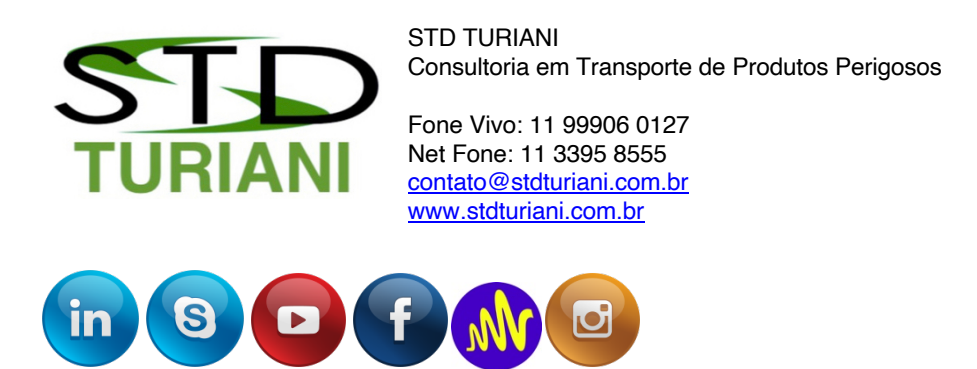

"Trabalhe de forma que seus clientes não o escolham por ser o mais barato e sim por ser o melhor em sua área de conhecimento"